# TUTORIAL FOR RISKSCAPE — ASSET BUILDER TOOL

RiskScape is a natural hazard impact and risk modelling tool.

This tutorial provides an understanding to the functionality of RiskScape. In this tutorial you will add new asset data for Vanuatu. This scenario is a demonstration only and the results should not be used for decision making.

#### **Contents**

1

| .1 Asset Builder Tool                                                         | 2 For more information about the tool visit |
|-------------------------------------------------------------------------------|---------------------------------------------|
| 1.1.Step 1: Open the asset excel sheet for Port Vila and scroll to the bottom |                                             |
| 1.1.Step 2: Import or type in your new asset data                             | 2                                           |
| 1.1.Step 3: Open the asset builder tool                                       | 3                                           |
| 1.1.Step 4: Load your new dataset                                             | 3                                           |
| 1.1.Step 5: Match the attributes                                              | 5                                           |
| 1.1.Step 6: Top tip! Save your selections                                     |                                             |
| 1.1.Step 7: Metadata and Save                                                 |                                             |
| 1.1.Step 8: Re-run tutorial 1 and identify your new b                         | buildings9                                  |

This tutorial follows an asset data collection visit and assumes participants have new building assets and attributes to add to an existing dataset.

This tutorial is for <u>demonstration purposes only</u> and the results produced should not inform decision making in any way.

RiskScape v1.0.3. was used to create this tutorial

Date: 12th December 2017

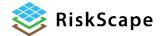

This tutorial has been created for the PARTneR: Pacific Risk Tool for Resilience Advanced Training

January 2018

#### 1.1 **Asset Builder Tool** Please make notes Add new asset data to an existing dataset. You have collected new building asset data using either the RiACT application on a hand-held tablet or via paper templates. You will be shown how to download your new asset data from the tablet or manually update the existing dataset with new information. 1.1.Step 1: Open the asset excel sheet for Port Vila and scroll to the bottom Α Fir\_Area Fir\_Hgt 77 0.05 1 X OBJECTID\_ID BLDG\_ID POINT\_X POINT\_Y Use\_Cat Storeys Const\_Tyr Wall\_Clad Rep\_Cost Cont\_Valu Occ\_Da 1 X Y 15389 -171.755 -13.8347 15390 -171.763 -13.843 14588 WS-UP-01 -171.755 -13.8347 14735 WS-UP-01 -171.763 -13.843 172788 210112 48714 0.25 63033.6 15391 -171.753 -13.8328 48716 14947 WS-UP-01 -171.753 -13.8328 140 2.05 266840 53368 15392 -171.756 -13.8314 15393 -171.747 -13.846 15013 WS-UP-01 -171.756 -13.8314 18000 1736856 521056.8 20609 WS-UP-02 -171.747 48718 -13.846 0.05 15394 -171.746 -13.8339 15395 -171.774 -13.8287 48719 4168 WS-UP-00 -171.746 -13.8339 16525 WS-UP-01 -171.774 -13.8287 0.25 0.25 197568 579040 59270.4 173712 15396 -171.777 -13.8354 15397 -171.79 -13.8531 15398 -171.732 -13.8437 16619 WS-UP-01 -171.777 -13.8354 17309 WS-UP-01 -171.79 -13.8531 4762 WS-UP-00 -171.732 -13.8437 48722 187 0.25 356422 71284.4 14 22 500412 150123.6 12 18000 48725 0.25 15399 -171.773 -13.8329 15400 -171.732 -13.8436 48726 5117 WS-UP-00 -171.773 -13.8329 6073 WS-UP-00 -171.732 -13.8436 0.25 1 2127726 851090.4 15401 -171.729 -13.8435 48728 6049 WS-UP-00 -171.729 -13.8435 22 0.7 15 192506 38501.2 15402 -171.726 -13.8479 15403 -171.73 -13.846 6019 WS-UP-00 -171.726 -13.8479 5217 WS-UP-00 -171.73 -13.846 335456 48730 5217 WS-UP-00 -171.73 -13.846 5273 WS-UP-00 -171.787 -13.8367 0.25 356422 71284.4 15404 -171.787 -13.8367 48731 215378 43075.6 15405 -171.746 -13.8427 5723 WS-UP-00 -171.746 -13.8427 15406 Add your new asset data to the existing dataset. 1.1.Step 2: Import or type in your new asset data If you are manually updating the data, make sure to fill in every column so that the new asset can be read by RiskScape. Once complete, save your new dataset under a new name and as a .csv.

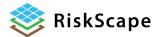

# 1.1.Step 3: Open the asset builder tool

The asset builder tool is located at the top of the user interface.

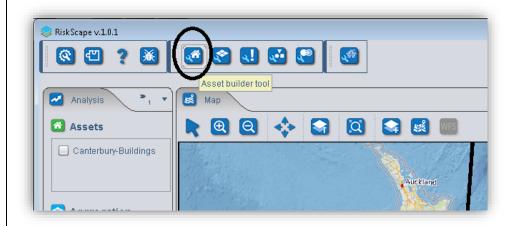

# 1.1.Step 4: Load your new dataset

First you will load your updated building dataset (CSV file).

Select **buildings** from the asset type drop down

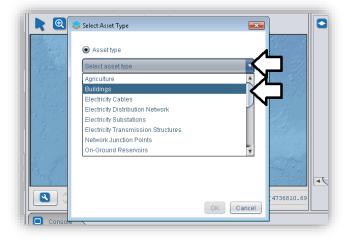

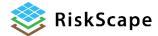

Then **Browse** to the where you saved your updated data file.

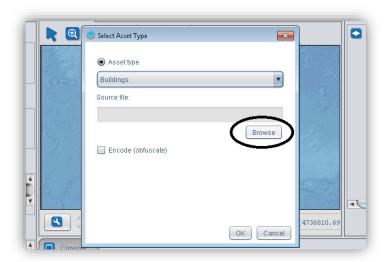

Select the .csv file and click "Open"

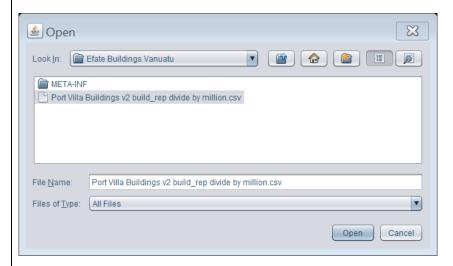

RiskScape will automatically ask you to select the coordinate system for your file. For this tutorial, the coordinate system is **4326**: **WGS 84** coordinate system and click **OK** 

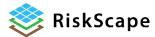

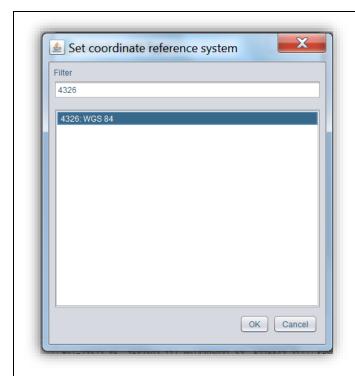

Now you have filled in this first step, Click **OK** to proceed.

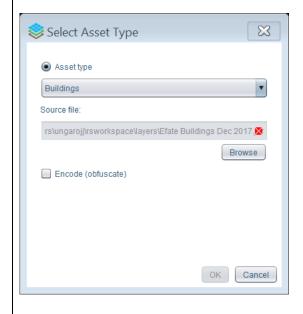

# 1.1.Step 5: Match the attributes

The Asset Builder tool interface appears docked in the middle screen.

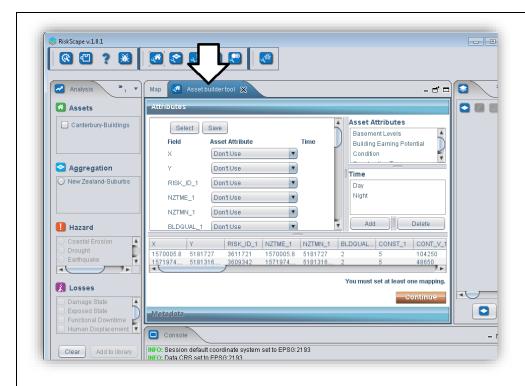

For each entry in the list "Asset Attribute", you must match a field from the drop-down menu. This way you are helping RiskScape to 'read' your CSV file.

Many of these are easily matched-see the picture above if you get stuck on any.

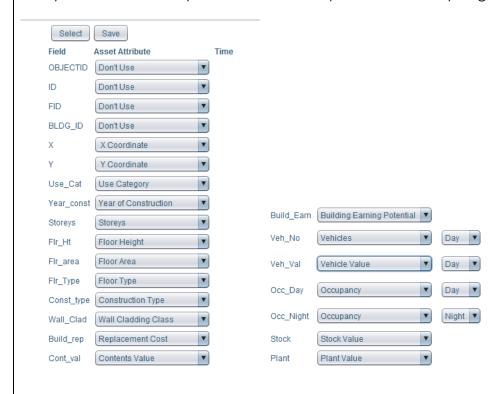

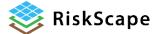

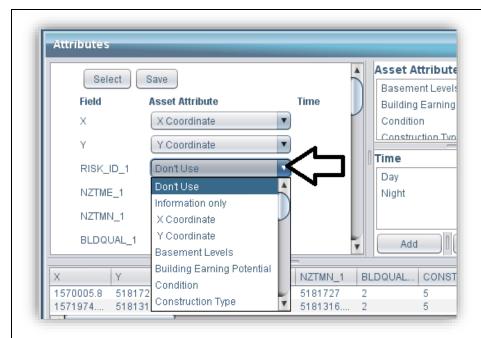

### 1.1.Step 6: Top tip! Save your selections

When you have mapped the attributes select <u>save</u> to save this mapping template for a future occasion.

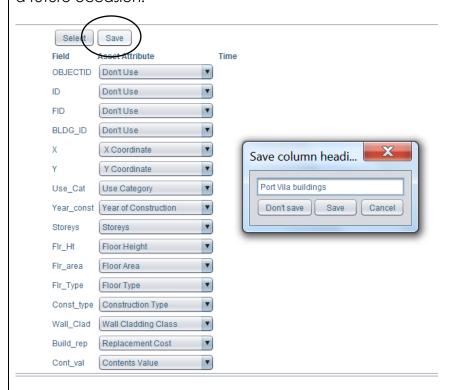

## 1.1.Step 7: Metadata and Save

Once you have mapped the fields and asset attributes, and saved your mapping as a template click **Continue**.

You will receive a warning for any attributes not matched.

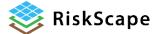

Check you have completely matched the fields and Click <u>Yes</u>. RiskScape has capacity to use many attributes but this dataset does not contain them all.

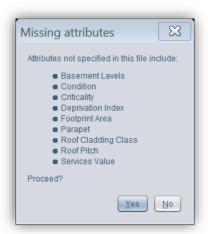

The next step asks you to complete the Metadata

On the Metadata tab fill in the "Name" "Description" "Author" and "Organisation" Fields

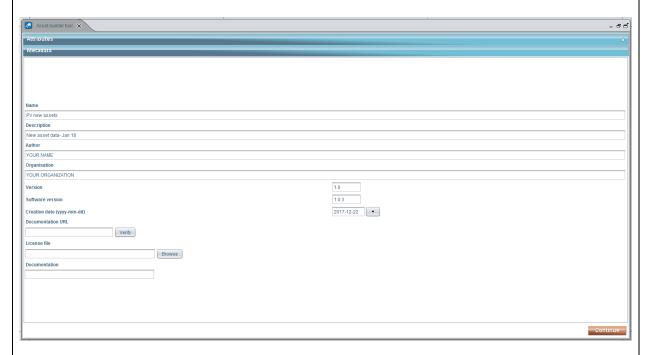

#### Click Continue

A processing wheel shows until the builder is finished

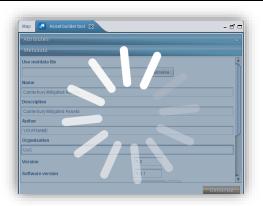

Your new layer will now automatically appear under assets in the analysis bar.

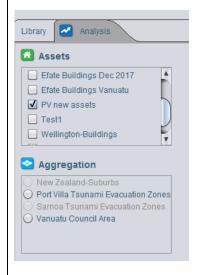

# 1.1.Step 8: Re-run tutorial 1 and identify your new buildings

Using your new asset layer re-run tutorial 1 and see what damage is expected for the buildings you surveyed.

You will need to create the scenario, run the analysis and view the per building results.

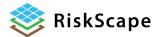

#### Disclaimer:

Certain information in this tutorial was created pursuant to the terms of an End-User License Agreement available on the RiskScape website (<a href="https://riskscape.org.nz/">https://riskscape.org.nz/</a>) using the RiskScape tool owned jointly by National Institute of Water and Atmospheric Research Limited (NIWA) and Institute of Geological and Nuclear Sciences Limited(GNS). While all reasonable effort has been made to ensure that this tutorial is as accurate as practicable, neither NIWA nor GNS nor the other data source organisations can be held responsible for any data, interpretations, conclusions and recommendations contained within the tutorial or for any actions taken based on the tutorial NIWA and GNS and the other data source organisations therefore, to the full extent permitted by law, exclude liability, including for negligence, for any loss or damage, direct or indirect and howsoever caused resulting from any person's or organisation's use or reliance on this Report, Result, Information.

Please note: This tutorial is for <u>demonstration purposes only</u> and the results produced are not intended to inform natural hazard management decision making.

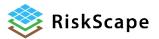